# IMAGE BUILDER PATCHING

Chris Weber, Technical Account Manager

#### **INTRO**

Recently, I helped someone work through building a custom ESXi image that was newer than the ISO that they already had. In their case they needed to use a hardware vendor's custom image, add these updates and add some custom drivers. Adding drivers seems to be commonly documented but adding patches to the ISO doesn't. Adding the patches to the image file saves you the process of patching the host after it's deployed. It only takes a few PowerShell commands.

#### STEP BY STEP INSTRUCTIONS

There are a few extra steps below to help visualize what's going on at each interval but ultimately this example takes six lines to complete. I started with those six lines, so you won't have to copy, paste, scroll and repeat if you are following along. Don't forget to update the path and file names to reflect your particular version, environment and naming convention.

*Add-EsxSoftwareDepot .\update-from-esxi6.5-6.5\_update02.zip*

*New-EsxImageProfile -CloneProfile (Get-EsxImageProfile |Select -Last 1).Name -Name MyCustomImage -Vendor "Friendly Neighborhood TAM"* 

*Add-EsxSoftwareDepot .\ESXi650-201810001.zip*

*Set-EsxImageProfile MyCustomImage -SoftwarePackage (Get-EsxSoftwarePackage -Newest)*

*Export-EsxImageProfile MyCustomImage -ExportToIso .\ESXi.6.5U2-Patched.iso*

*Export-EsxImageProfile MyCustomImage -ExportToBundle .\ESXi.6.5U2-Patched.zip*

#### EXAMPLE

In my example, I have two files. One image and one update file. The process is the same, regardless of the pair of versions you use.

1. To avoid qualifying a path I started with both files in one directory so that I can work from that location (cd to that directory). Remember to download the zip bundles for both from **http://www.vmware.com/downloads**

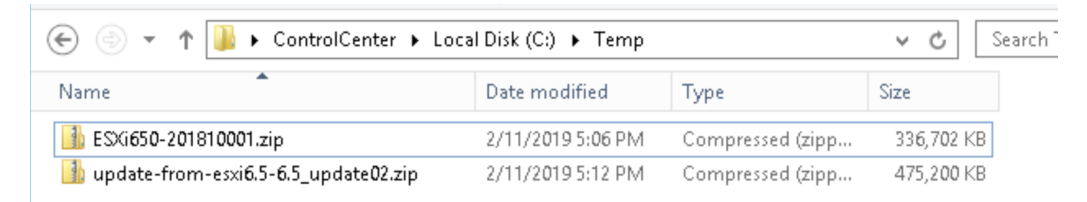

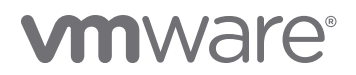

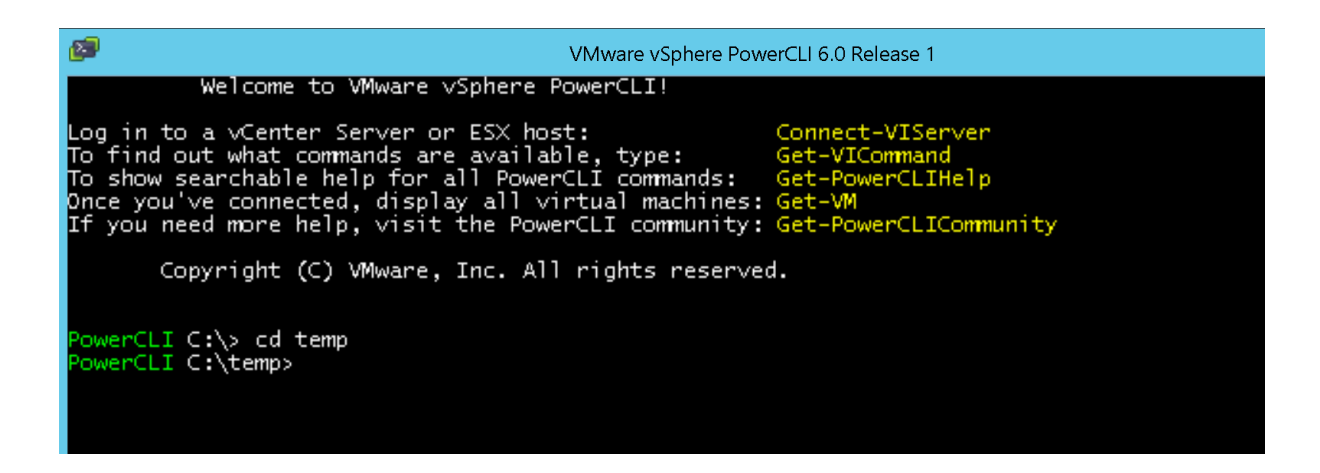

Just to understand that you are adding content to the software depot that you are building, run Get-EsxSoftwareDepot and Get-EsxImageProfile. You should see the command executes but that there is nothing to return.

*Get-EsxSoftwareDepot* 

*Get-EsxImageProfile*

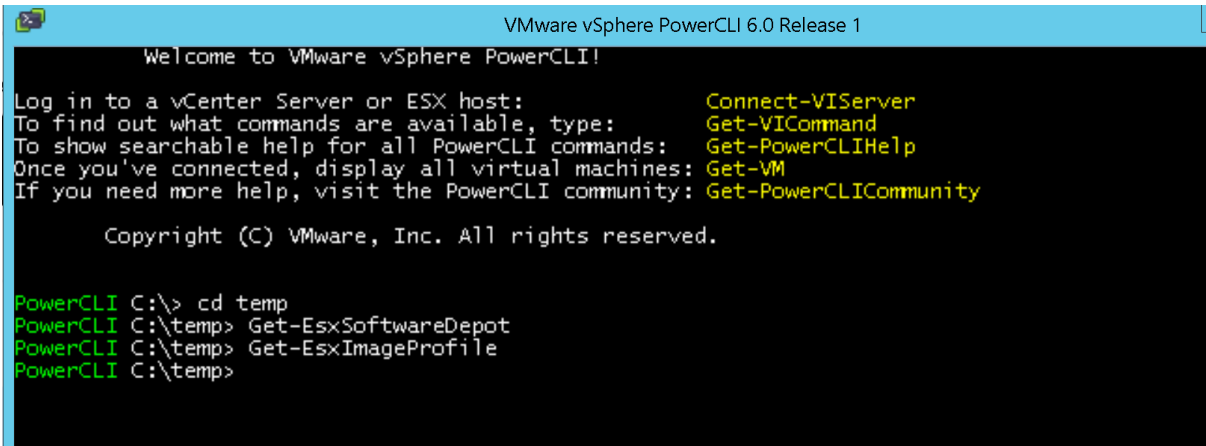

2. Add the image file to the software depot.

*Add-EsxSoftwareDepot .\update-from-esxi6.5-6.5\_update02.zip*

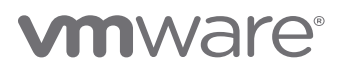

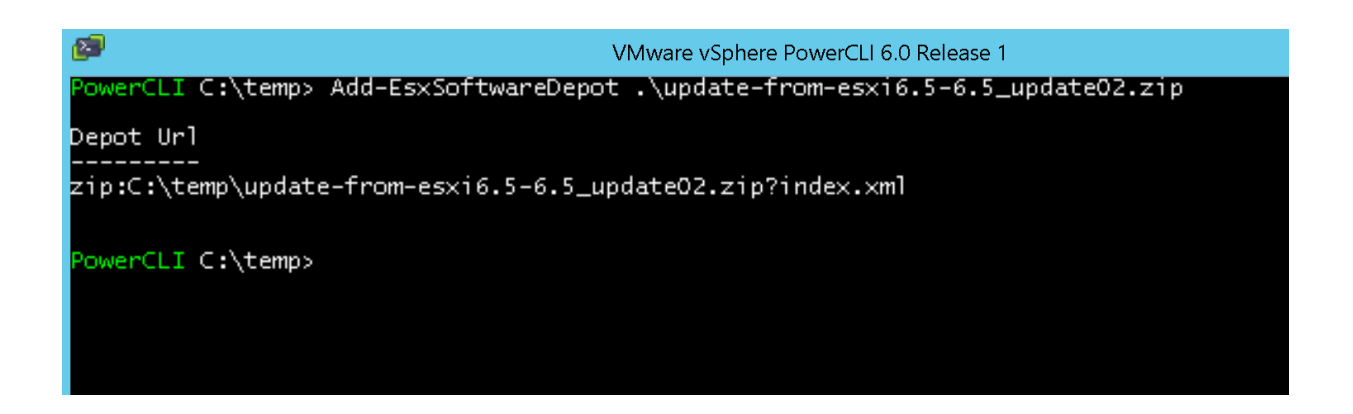

3. To see the images included in the zip file, check the loaded images.

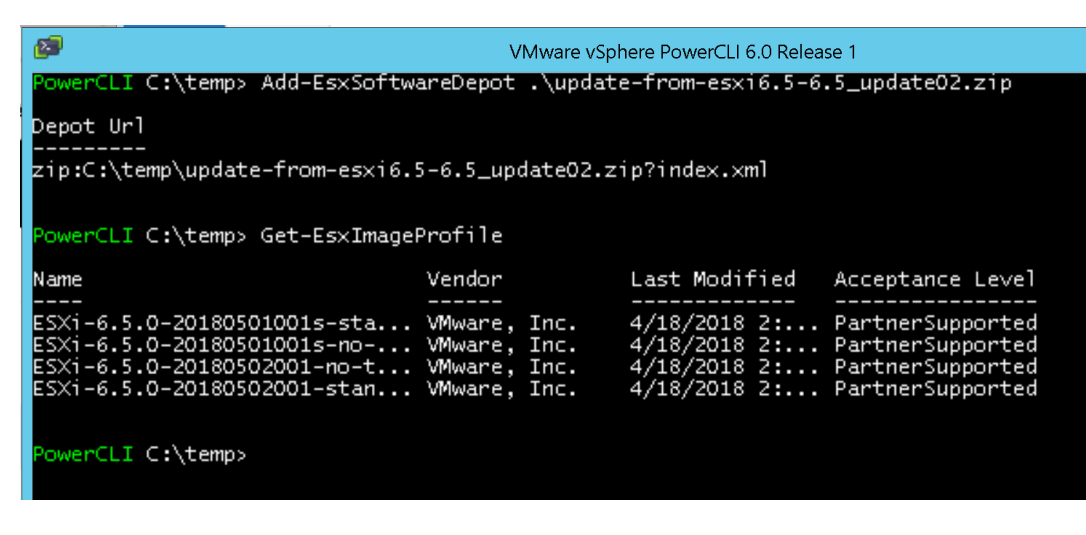

*Get-EsxImageProfi*

4. We need the name of the standard image to clone to our custom image.

There are a few ways that we can do that, but the most straight-forward is to pipe to the full list and copy the name of the image. You will generally want to start with the Standard Image.

*Get-EsxImageProfile | fl \*.* Copy the name of the "Standard Image" from the output.

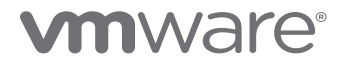

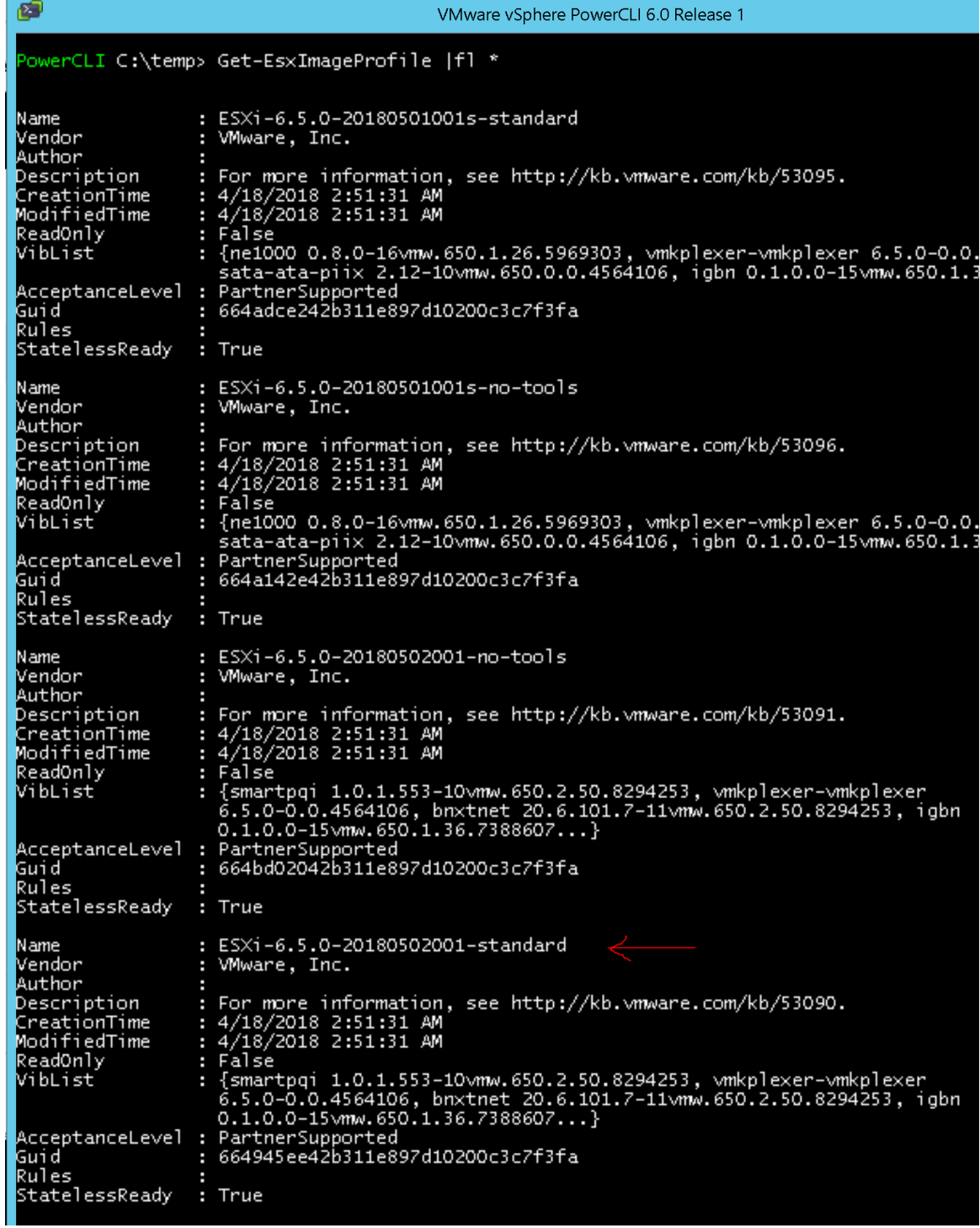

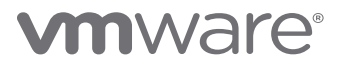

5. You'll need to refer to the source image and clone it to a new one to work with. You can use that name that you copied directly in the command.

*New-EsxImageProfile -CloneProfile "ESX-6.5.0-20180502001-standard" -Name MyCustomImage -Vendor "Friendly Neighborhood TAM"* 

However, generally, I would identify the Image from the list itself to select the source.

*New-EsxImageProfile -CloneProfile (Get-EsxImageProfile |Select -Last 1).Name -Name MyCustomImage -Vendor "Friendly Neighborhood TAM"* 

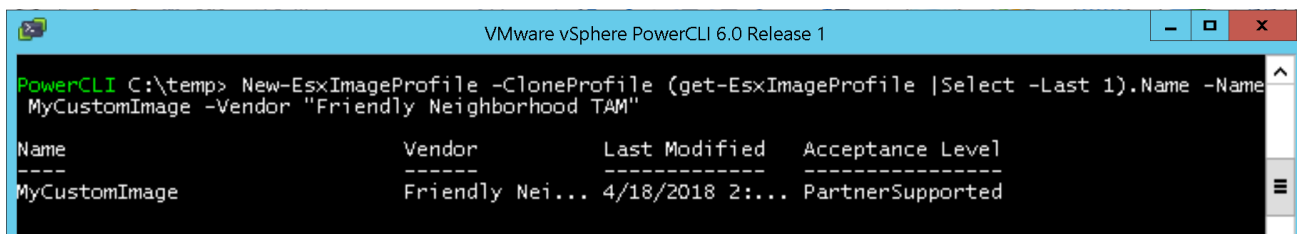

You'll see the image in the Image Profile list now.

Get-EsxImageProfile

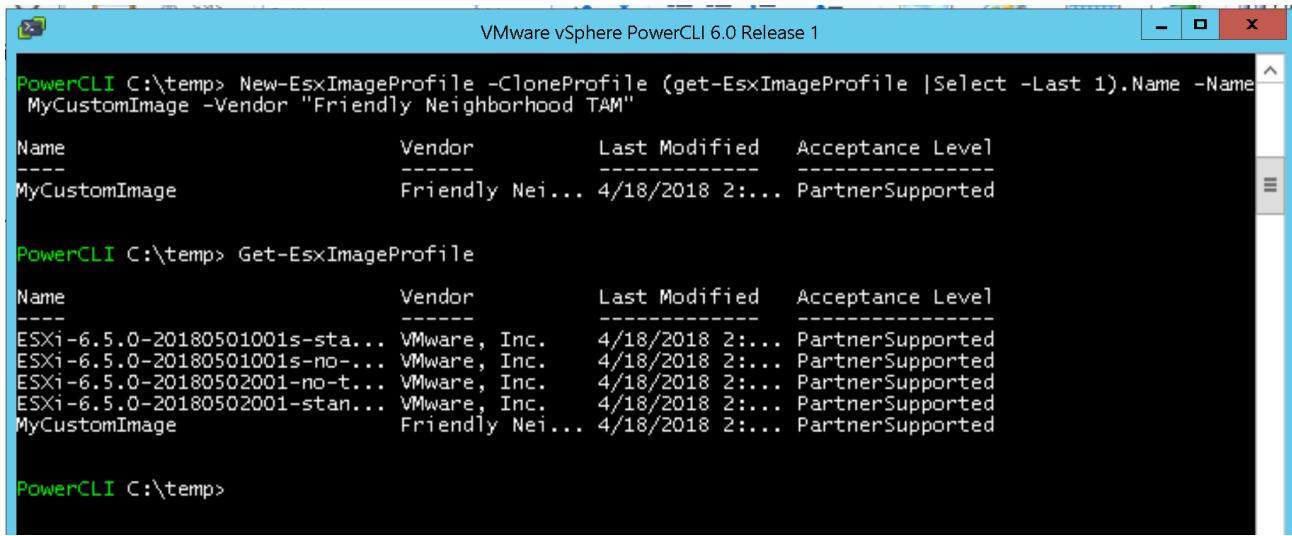

6. Add the update file to the software depot

*Add-EsxSoftwareDepot .\ESXi650-201810001.zip*

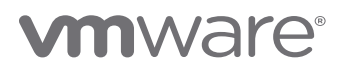

You can now see two images that are newer than what you were already working with in the depot. In this example, they have a last modified date 9/27/2018.

### *Get-EsxImageProfile*

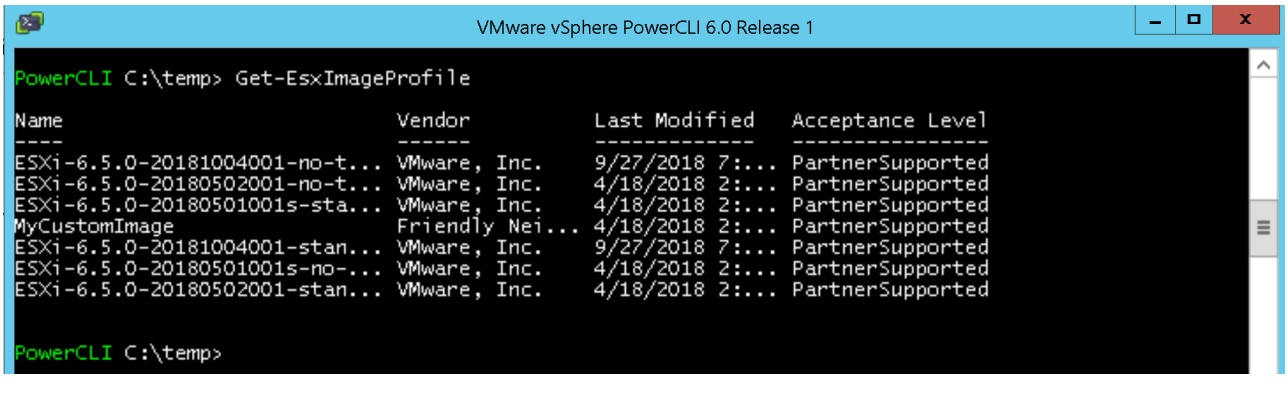

7. At this point listing the software packages will list all the bundles available from all of the images from both files.

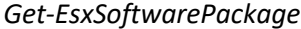

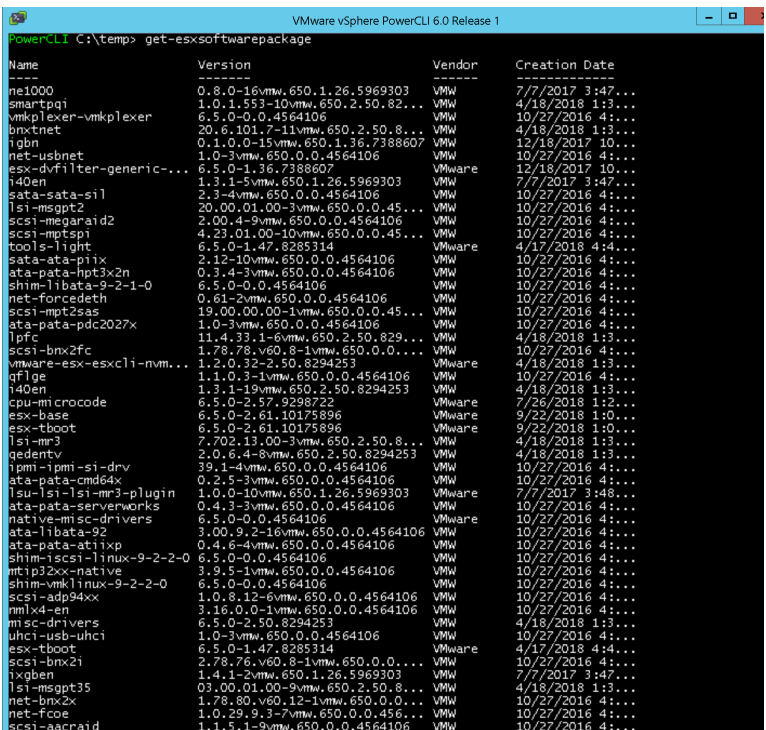

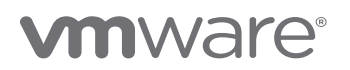

8. Coming at the list from another direction you can select just the custom image and select its viblist property to see only the bundles that are attached to our working custom image.

*(Get-EsxImageProfile MyCustomImage).viblist*

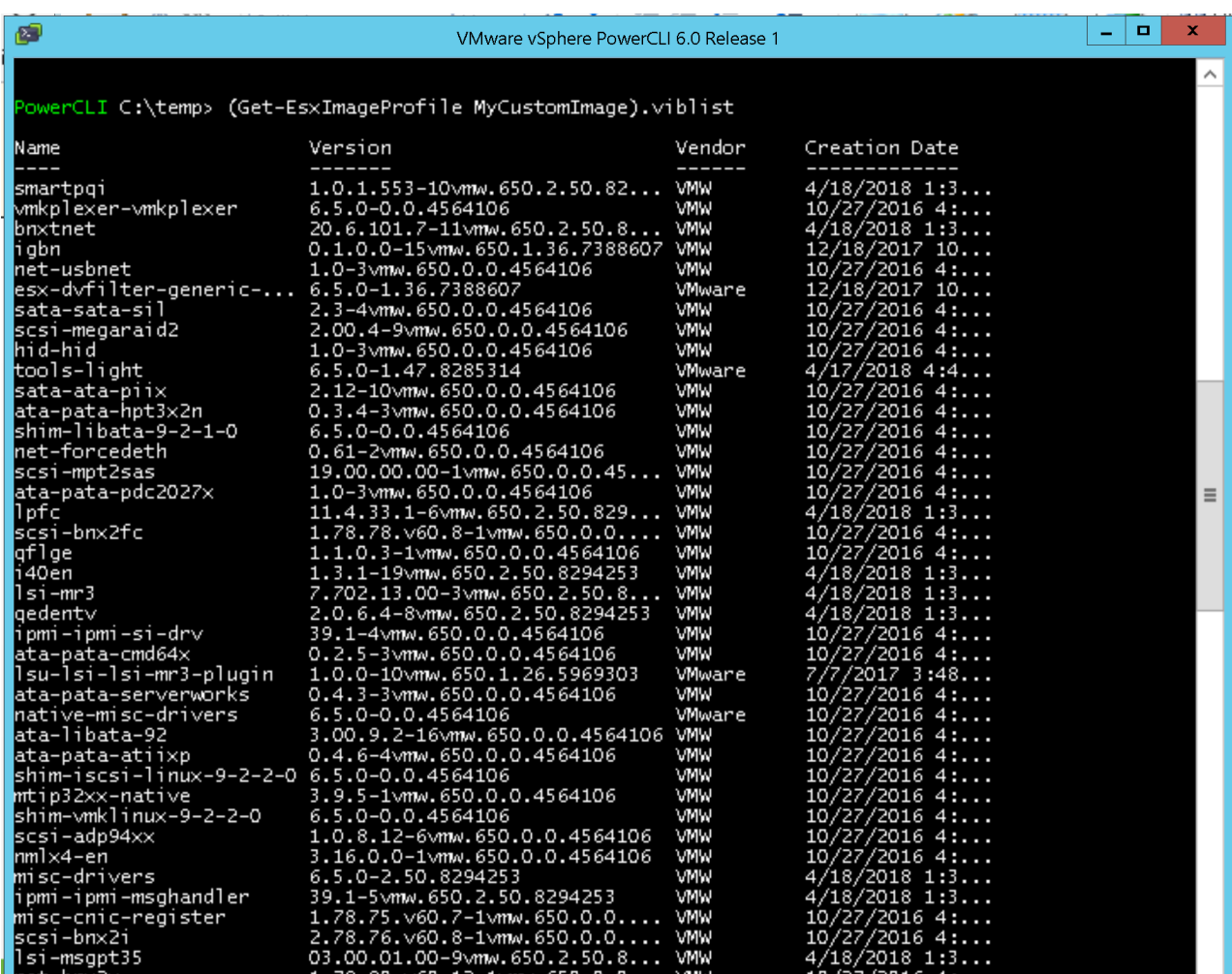

9. There isn't a need to, but if you are interested in comparing the whole list of available bundles to the list in the in the working image, you can send them out to a text file during the process.

*(Get-EsxImageProfile MyCustomImage).viblist >>CustomImageVibList.txt*

*Get-EsxSoftwarePackage >> AllVibList.txt*

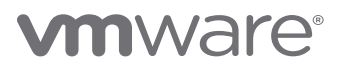

## IMAGE BUILDER PATCHING

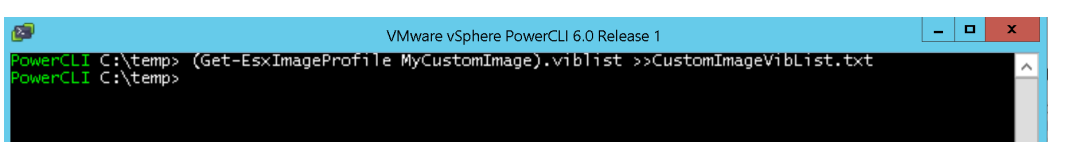

10. The next step is to update our working image. We could add and remove VIBs selectively but that tends to be tedious and difficult to manage. We tend to use that method adding a single driver to an image or adding third party component.

Here what we really want is to select all of the newest versions of each bundle and make our image from that.

*Set-EsxImageProfile MyCustomImage -SoftwarePackage (Get-EsxSoftwarePackage -Newest)*

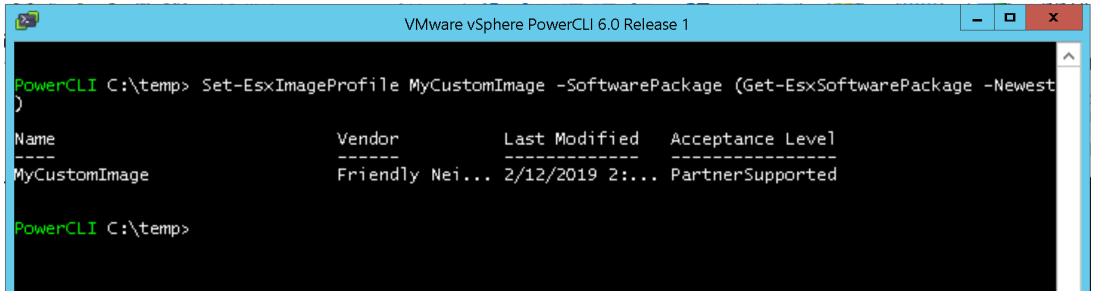

If you are interested in keeping track of what changed, export the VIBlist back out to a new text file.

(Get-EsxImageProfile MyCustomImage).viblist >> UpdatedCustomImageVibList.txt

11. The only step remaining is to export your image to an ISO and a Bundle (.zip)

You'll need the zip file to edit this image in the future, so I recommend exporting both at once, even if you only need the ISO.

*Export-EsxImageProfile MyCustomImage -ExportToIso .\ESXi.6.5U2-Patched.iso*

*Export-EsxImageProfile MyCustomImage -ExportToBundle .\ESXi.6.5U2-Patched.zip*

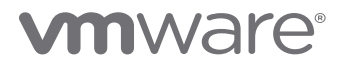

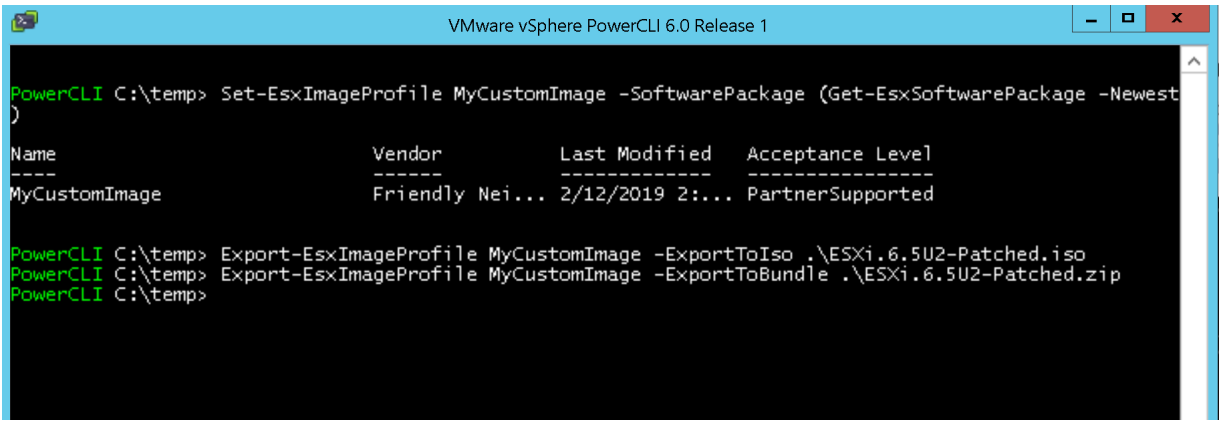

# IMAGE PATCH COMPLETED

Back to the file browser and we see we have our original files, a new ISO and a new Zip bundle.

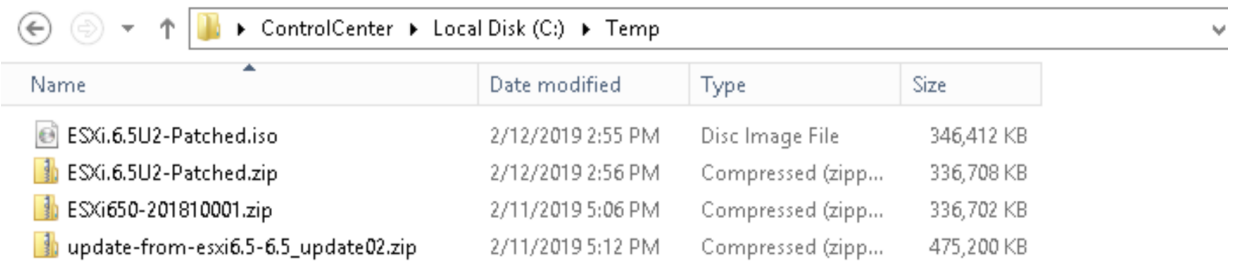

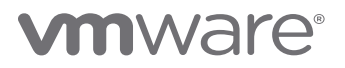